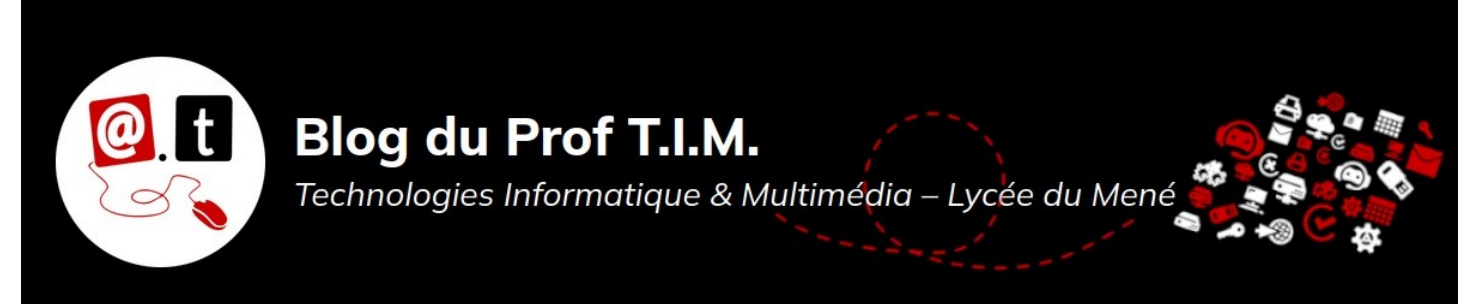

# Fiche n°6 - Création d'une palette de couleur

# Table des matières

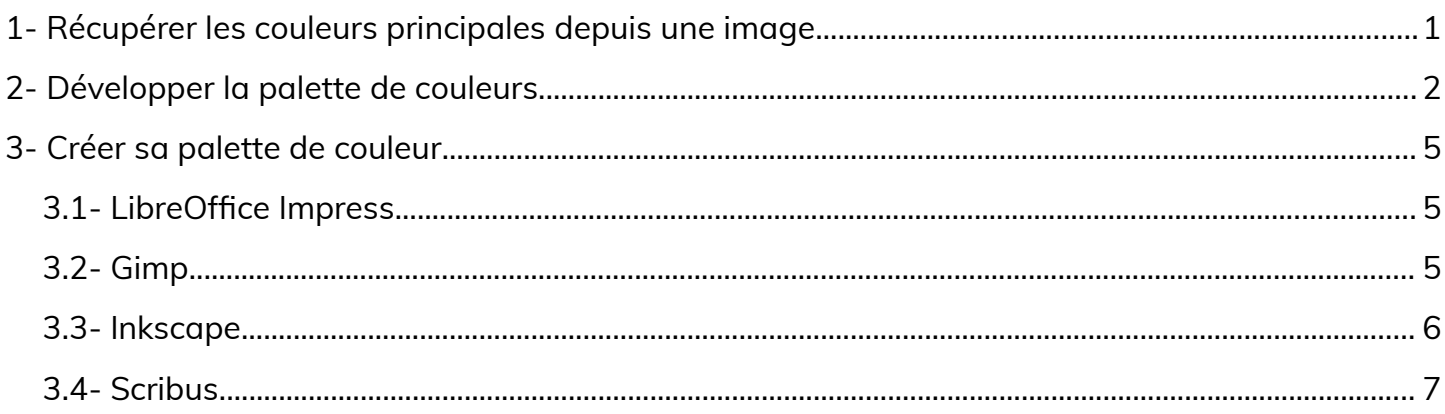

Sources:

- Cours de Pierre Troulet, licence Creative Commons BY-NC-SA 4.0
- www.imgr.co  $\bullet$
- http://paletton.com/  $\bullet$

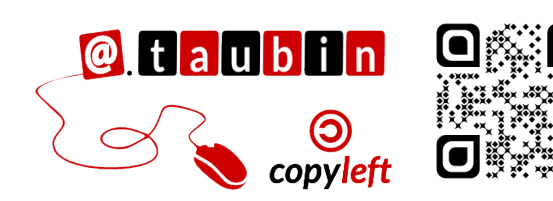

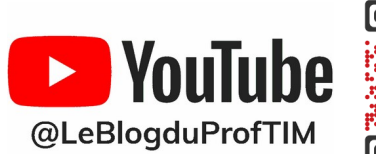

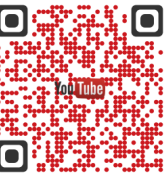

https://blogtim.fr

### **Fiche n°6 - Création d'une palette de couleur**

#### <span id="page-1-0"></span>**1- Récupérer les couleurs principales depuis une image**

• Se rendre sur **[www.imgr.co](http://www.imgr.co/)**

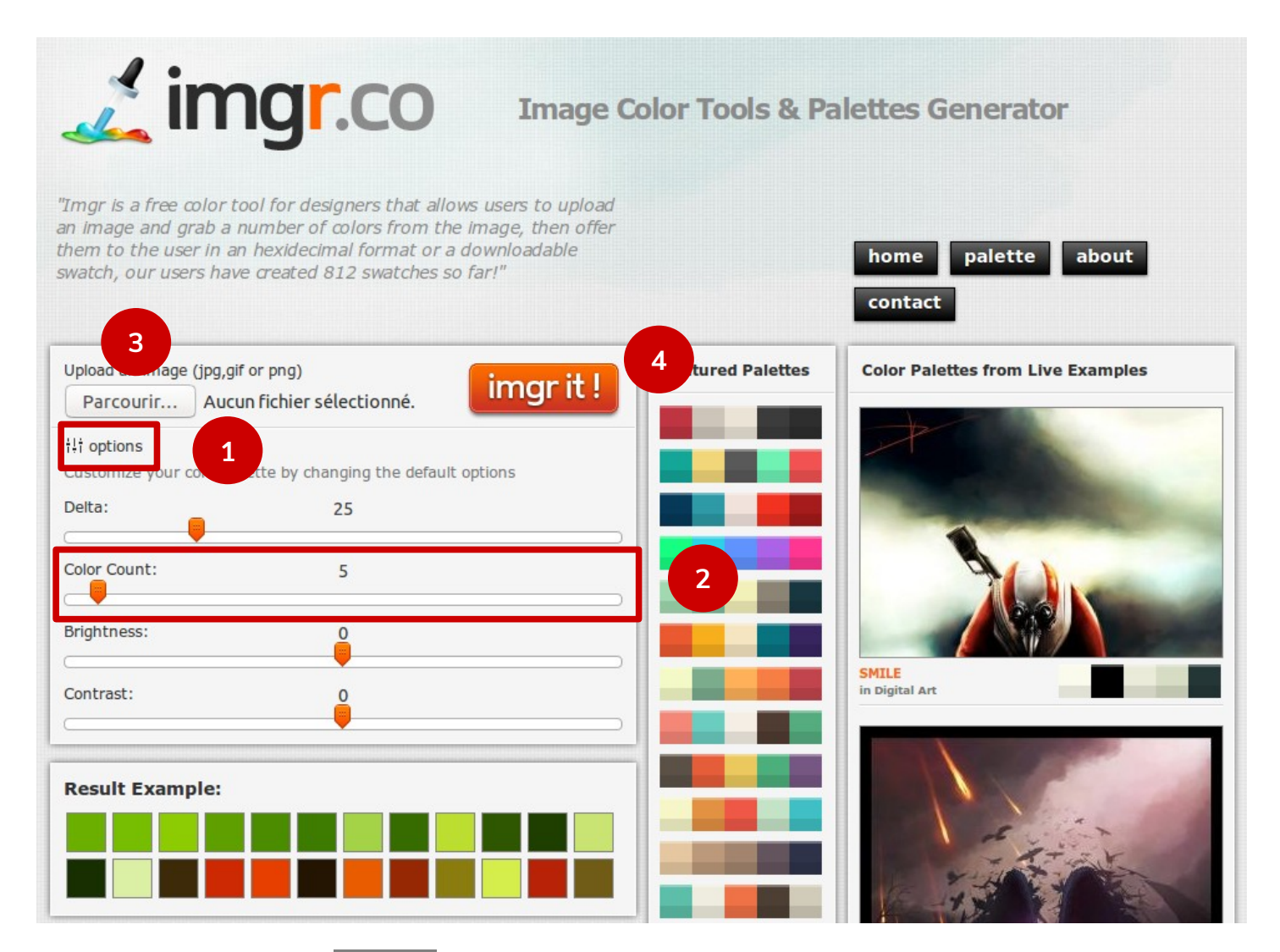

- 1. Ouvrir le volet des **options.**
- 2. Mettre **color count sur 4 ou 5** : L'application va donc extraire les 5 couleurs dominantes de l'image.
- 3. Parcourir pour **sélectionner l'image** au format jpg, gif ou png.
- 4. Lancer l'application en cliquant sur **imgr it** !

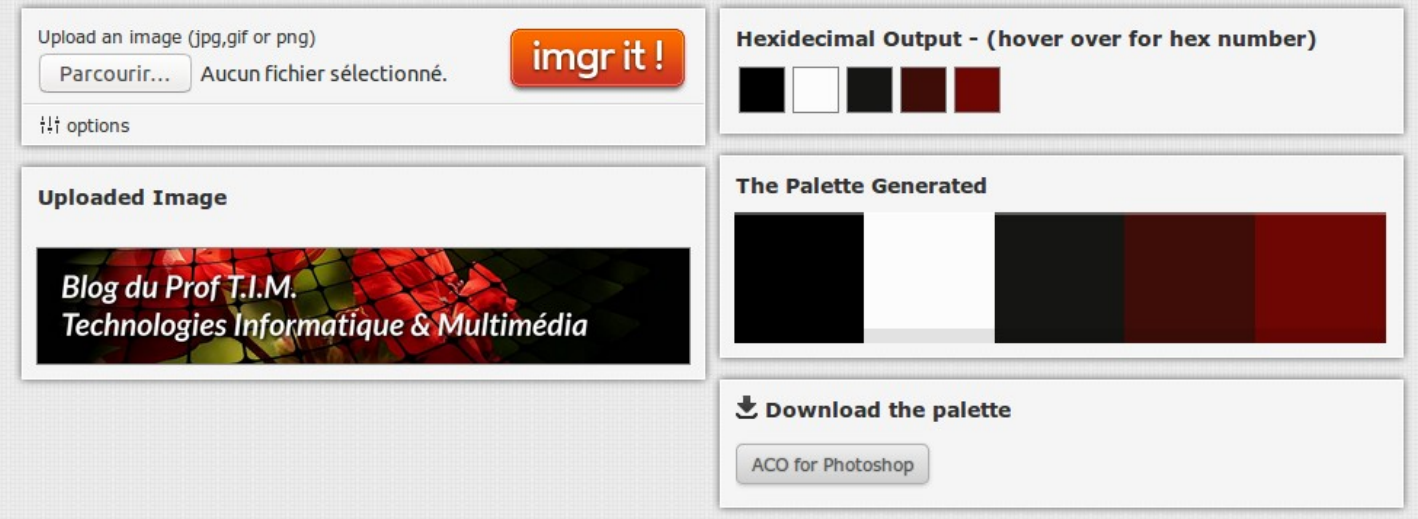

- On récupère **5 couleurs principales**.
- En choisir une, la plus représentative.
- **Copier son code Hexadécimale en passant la souris sur la couleur** retenue : **#6E0603**

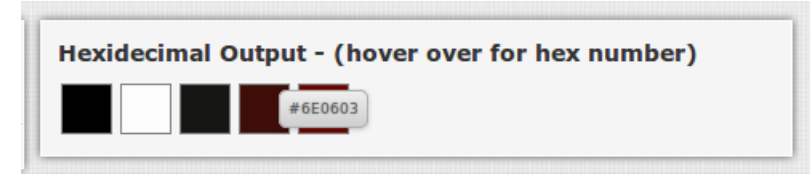

### <span id="page-2-0"></span>**2- Développer la palette de couleurs**

• Se rendre sur **<http://paletton.com/>**

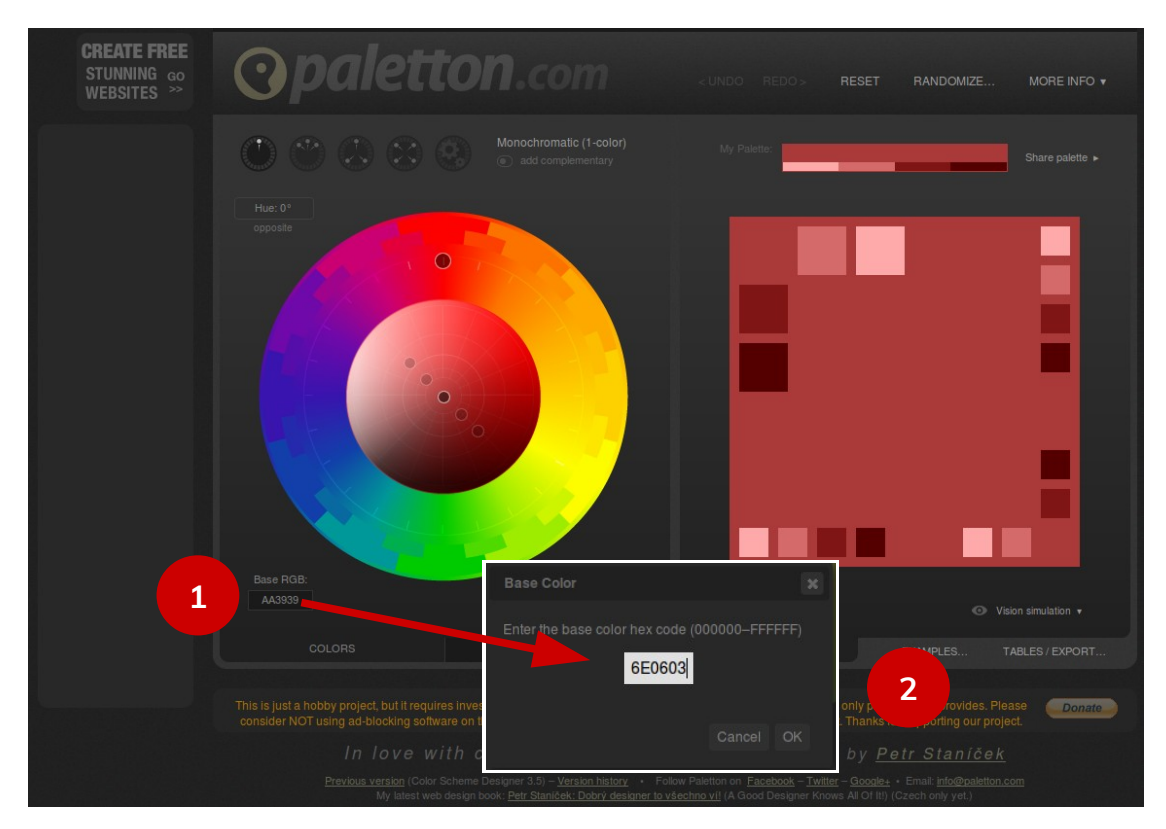

### **Page 2/7 - [https://blogtim.fr](https://blogtim.fr/)**

- 1. **Cliquer sur le code** hexadécimale.
- 2. **Saisir le code** de la couleur retenue puis **faire OK**.
- 3. **Sélectionner un type de palette** et visualiser le résultat à droite de l'écran :
	- Monochromatique
	- 3 couleurs adjacentes
	- 3 couleurs
	- 4 couleurs
	- Manuelle

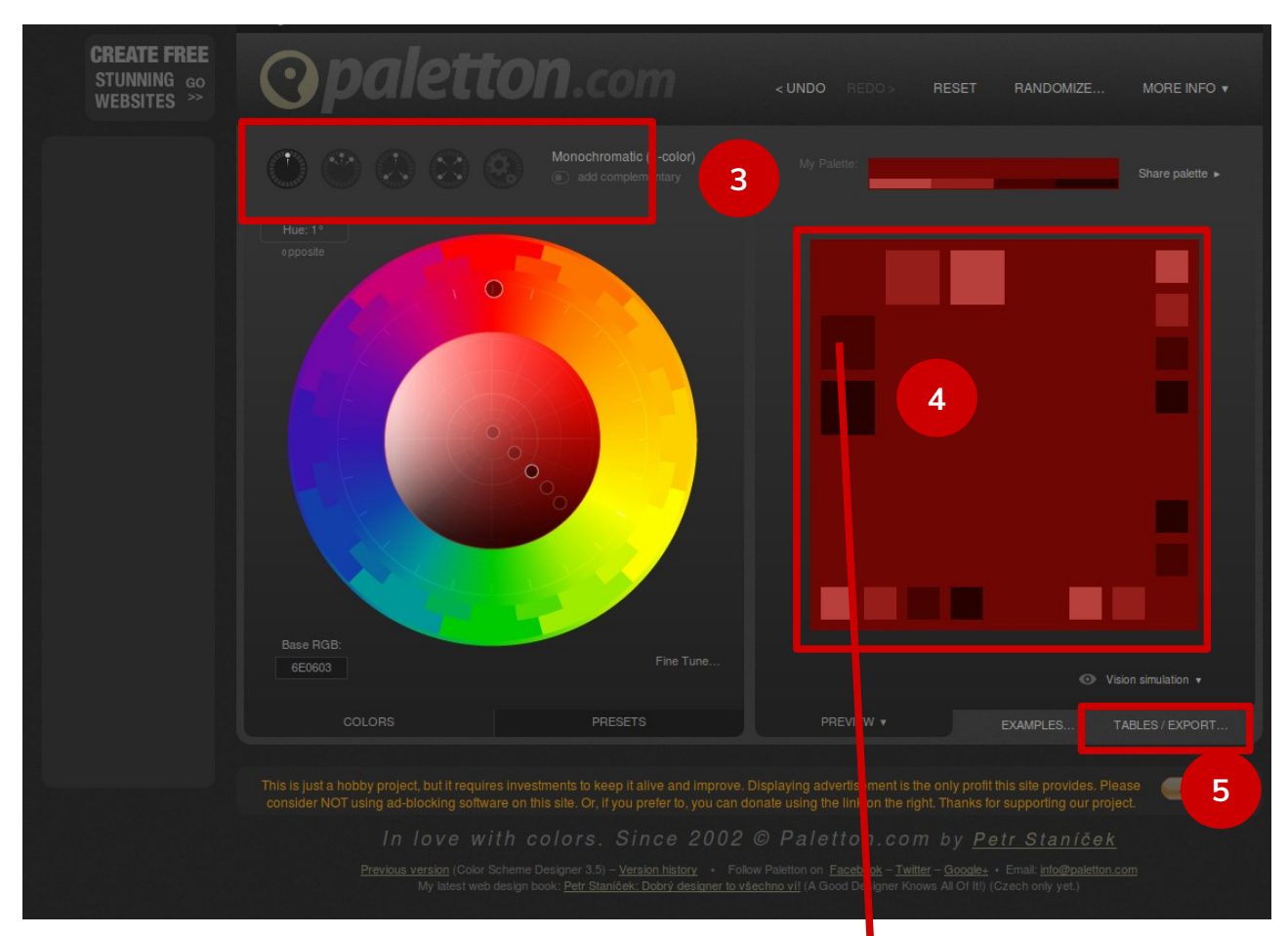

4. **Cliquer sur une couleur voir le** 

**code RVB** correspondant.

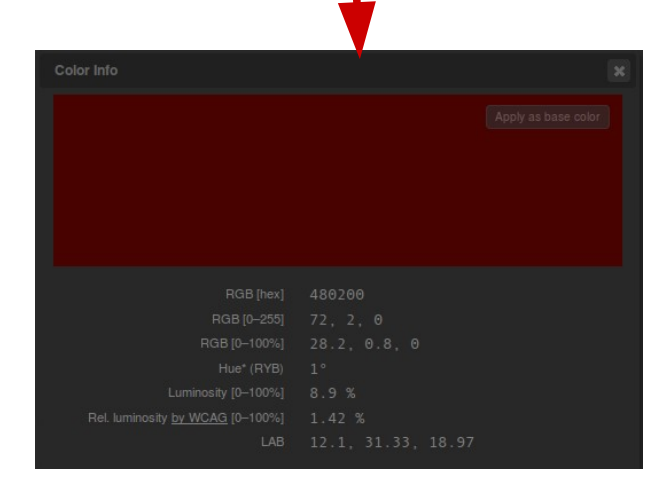

**Page 3/7 - [https://blogtim.fr](https://blogtim.fr/)**

- 5. Cliquer sur « **Tables/export** » pour exporter votre palette. (HTML, CSS, XML, TEXT)
- 6. Cliquer sur « **Color Swatches** » pour télécharger dans divers formats (PNG, ACO, GPL)

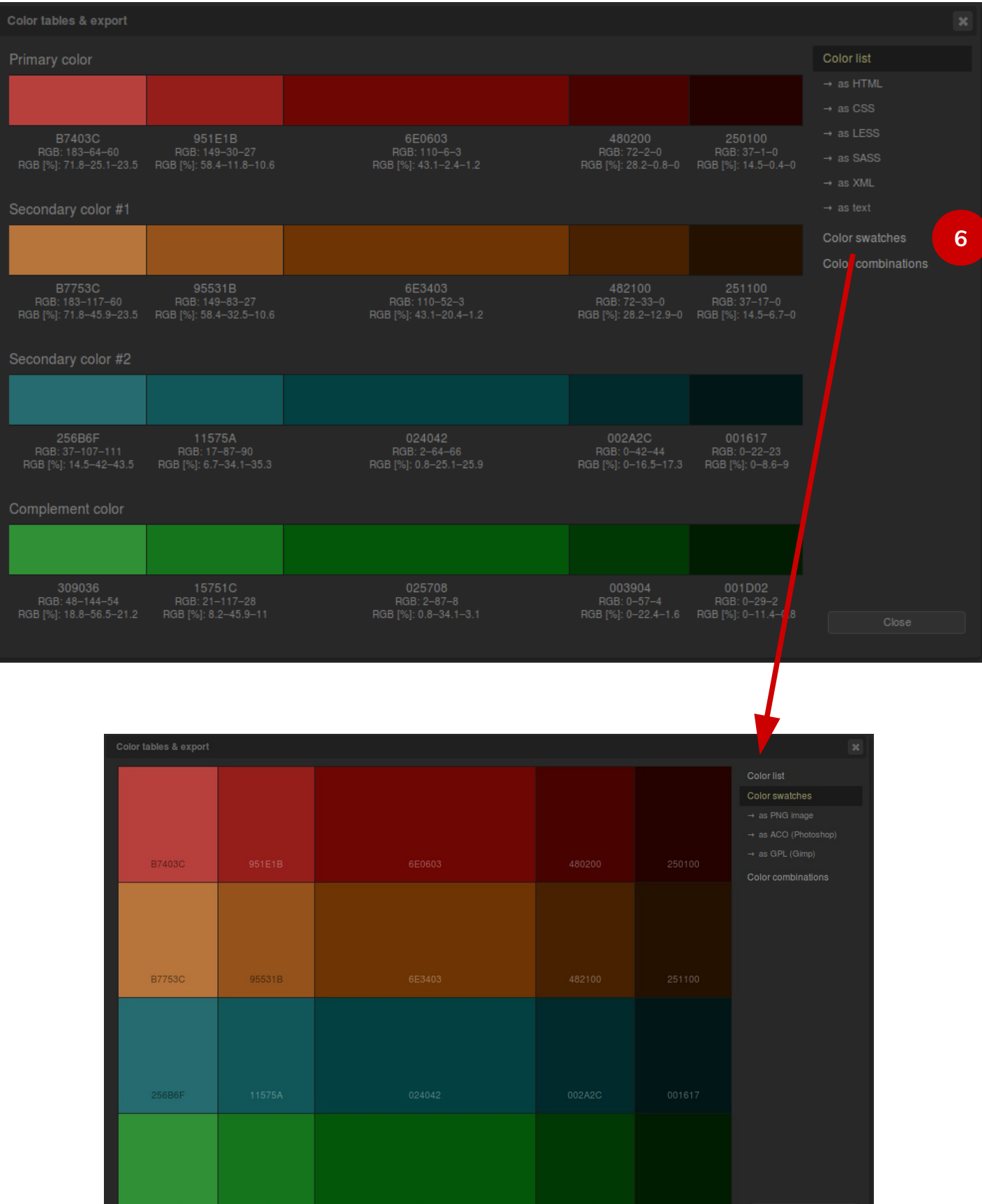

## <span id="page-5-2"></span><span id="page-5-1"></span>**3.1- LibreOffice Impress**

### • **Format > Remplissage**

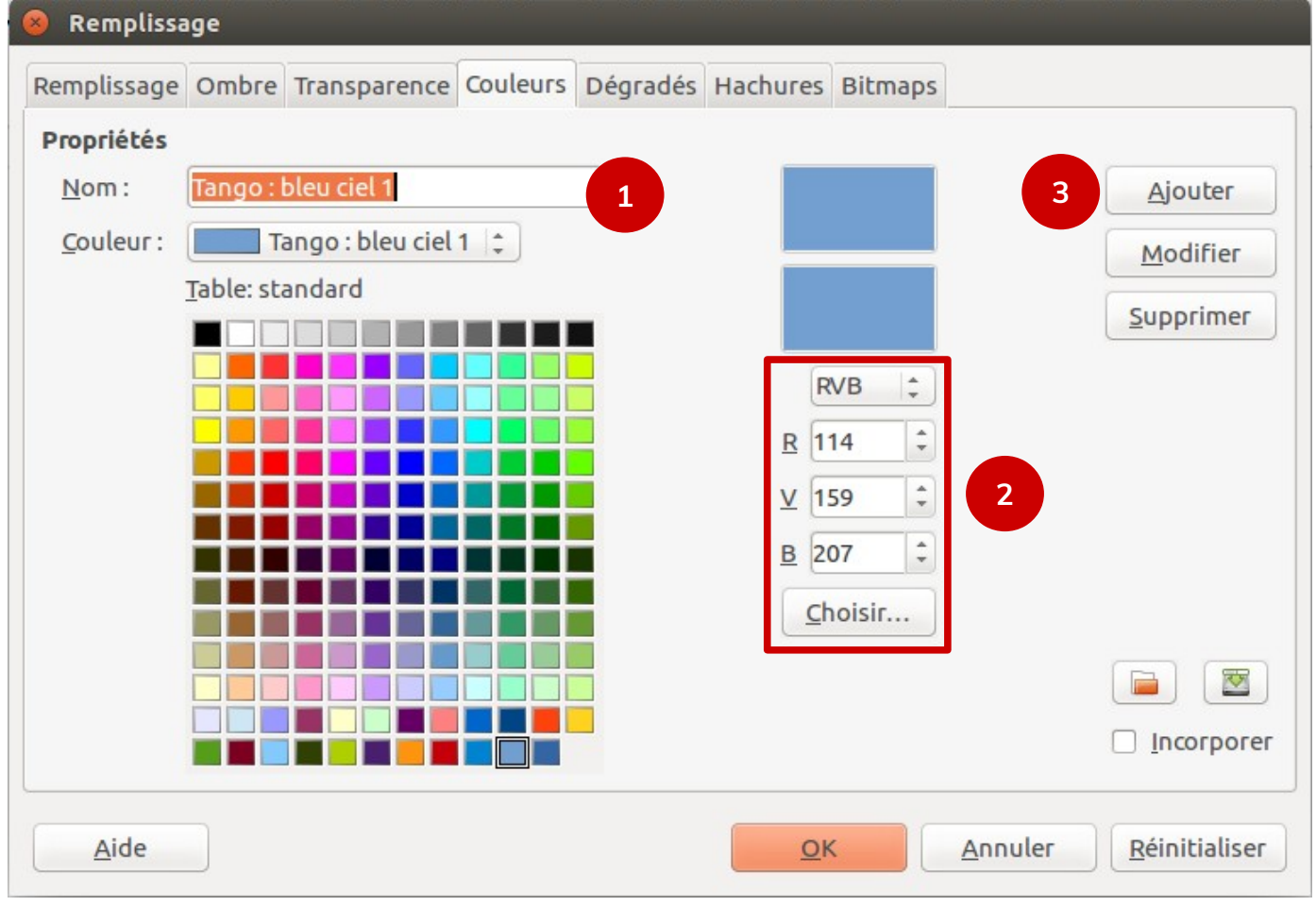

- 1. Choisir **un nom**.
- 2. Rentrer les **valeurs RVB**
- <span id="page-5-0"></span>3. Cliquer sur **Ajouter**.

### **3.2- Gimp**

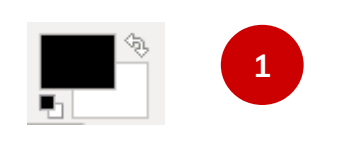

1. **Cliquer sur le carré noir.**

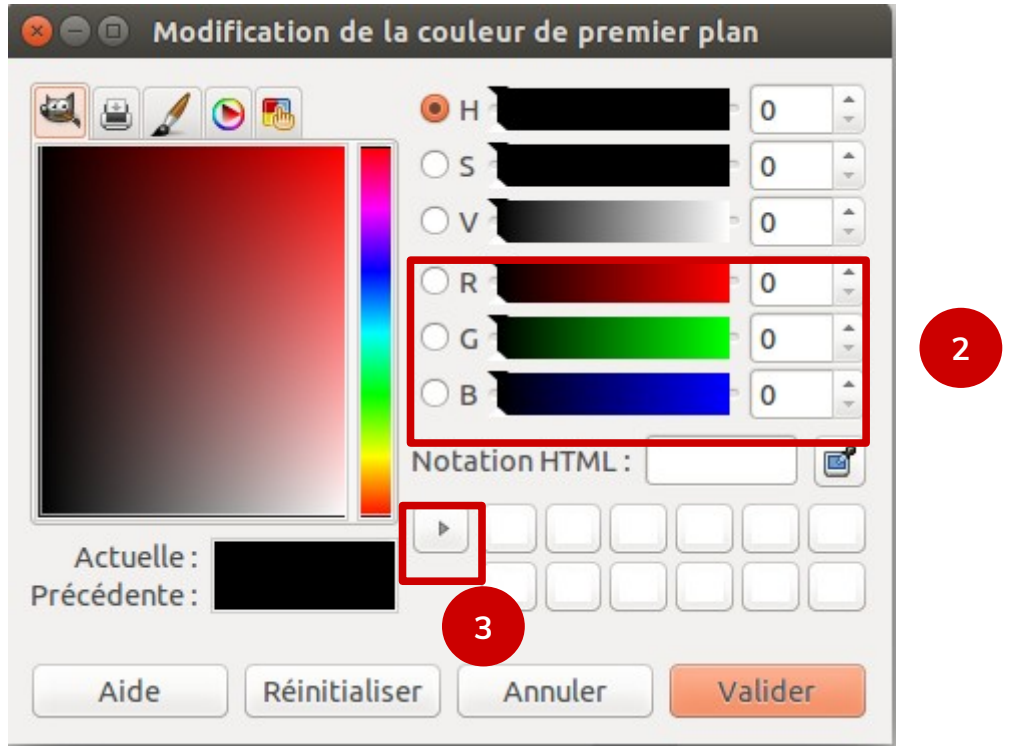

- 2. Rentrer les valeurs RVB : **Red Green Blue** ou le code hexadécimale dans la case « Notation HTML ».
- <span id="page-6-0"></span>3. Cliquer sur la flèche pour **ajouter la couleur à la palette**.

### **3.3- Inkscape**

• **Objet > Remplissage et contour**

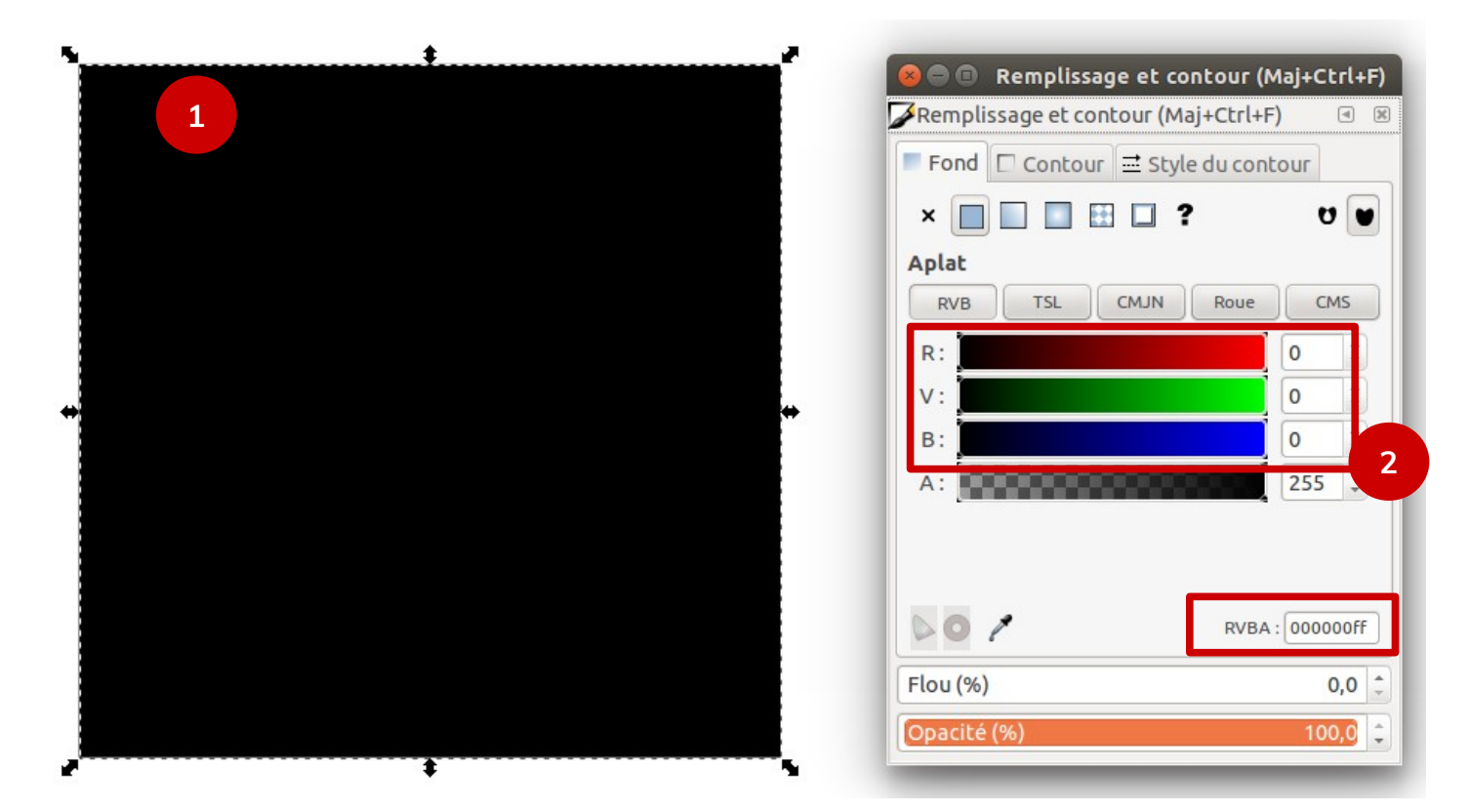

**Page 6/7 - [https://blogtim.fr](https://blogtim.fr/)**

- 1. **Dessiner un carré qui servira de pot de peinture**. Faire un carré par couleur.
- 2. **Remplir le carré avec la couleur grâce à ses valeurs RVB** ou le code hexadécimale.
- 3. **Utiliser la pipette pour récupérer cette couleur** en cliquant sur le carré pour l'appliquer.

#### <span id="page-7-0"></span>**3.4- Scribus**

• **Édition > Couleurs**

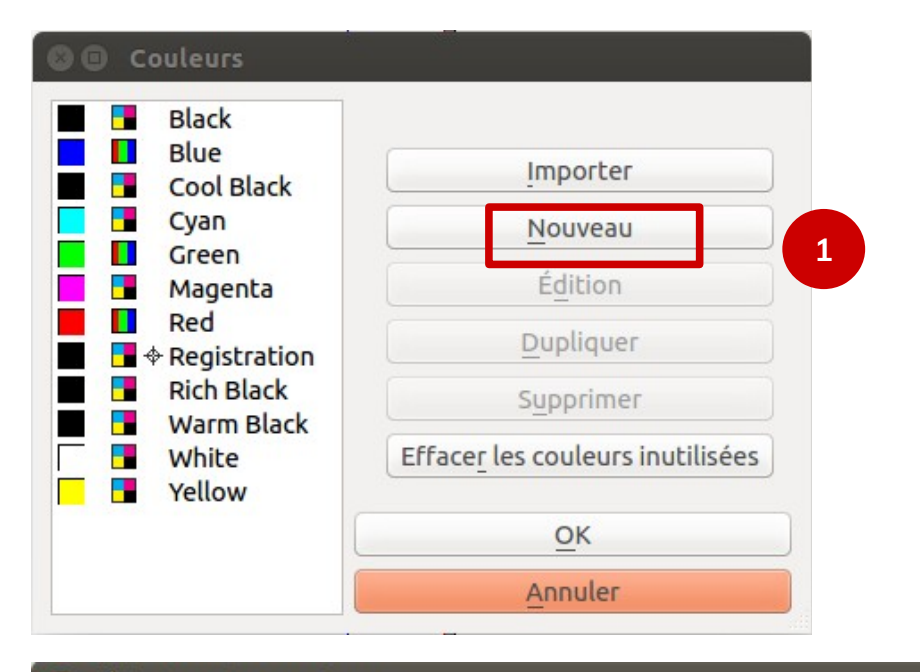

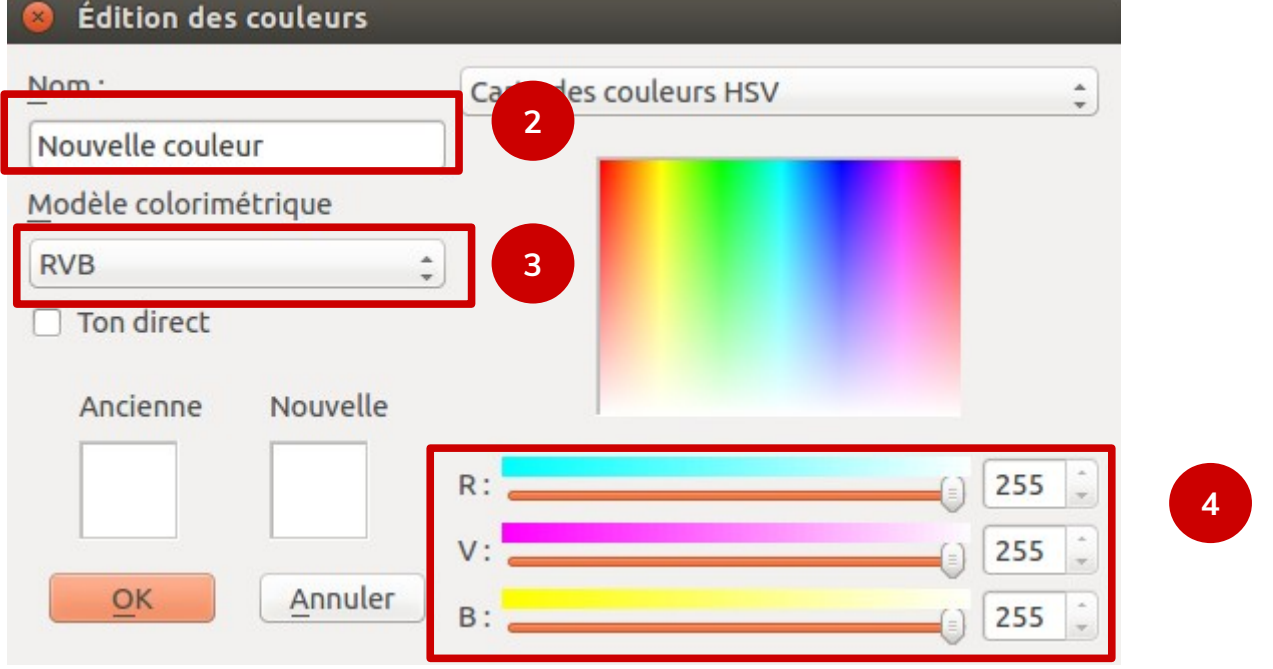

- 1. Cliquer sur « **Nouveau** »
- 2. Choisir **un nom**
- 3. Choisir le **mode RVB**
- 4. **Saisir les valeurs RVB et faire OK 2 fois.**